# **COLEGIUL ECONOMIC "VIRGIL MADGEARU"**

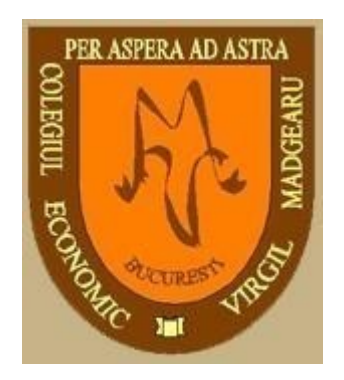

# **CAIET DE PRACTICA PENTRU CLASA A XI-A**

# **Profil Servicii – Economic, Administrativ, Posta**

**AN SCOLAR 2020 – 2021** 

# **MODULUL VI**

# **STAGIU DE PREGATIRE PRACTICA PRIVIND UTILIZAREA SOFTURILOR CONTABILE**

**Nume si prenume elev:** 

**Clasa:** 

**Profesor indrumator:** 

Material didactic realizat de colectivul Catedrei de Contabilitate

# **CUPRINS**

- **I. FISA DE DOCUMENTARE**
- **II. APLICATIE PRACTICA SAGA CERINTE**
- **III. APLICATIE PRACTICA SAGA INDRUMAR**
- **IV. APLICATIE PRACTICA SAGA REZULTATE**
- **V. AUTOEVALUARE**

*Stagiul de pregătire practică - Anul şcolar 2020 – 2021* 

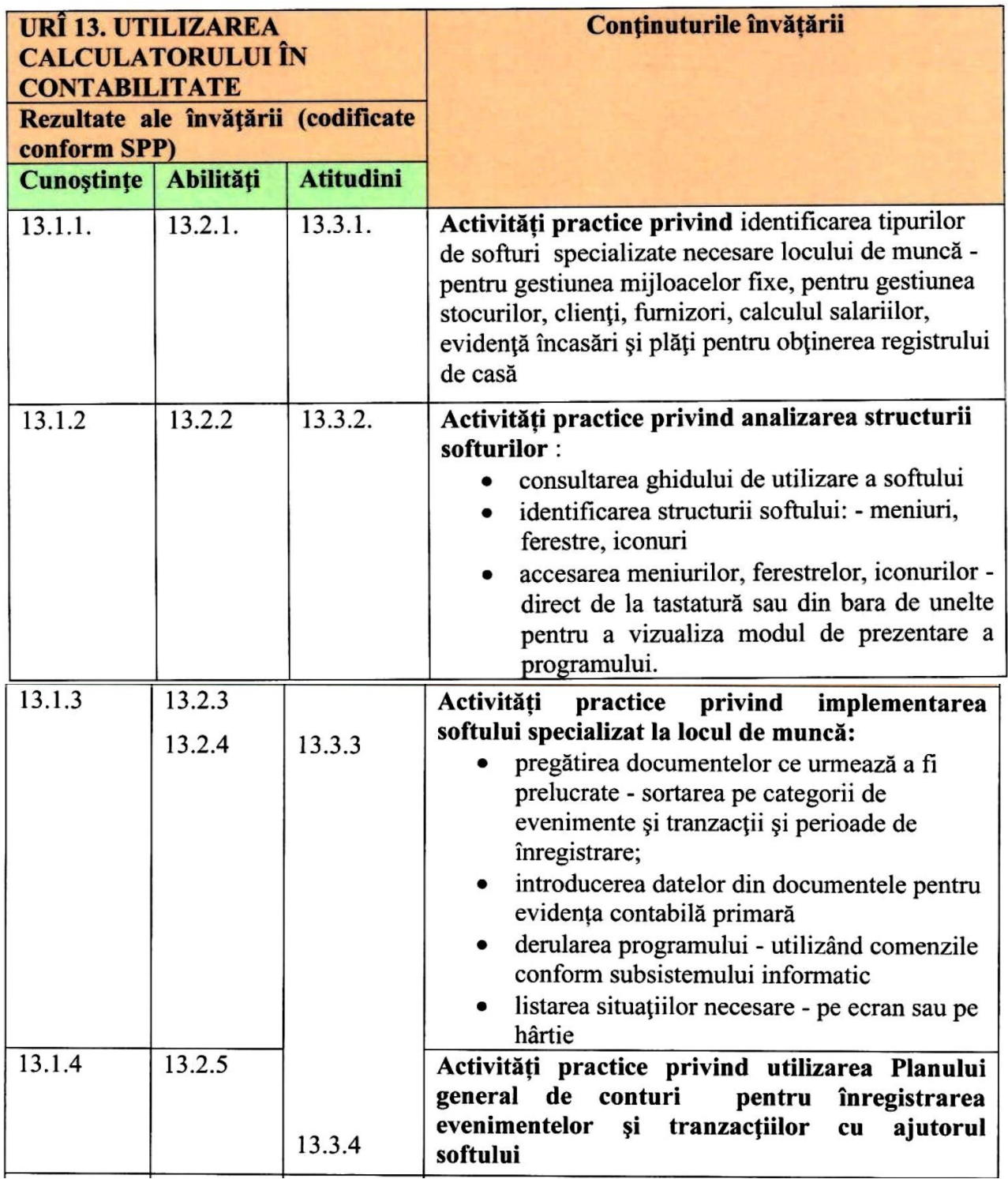

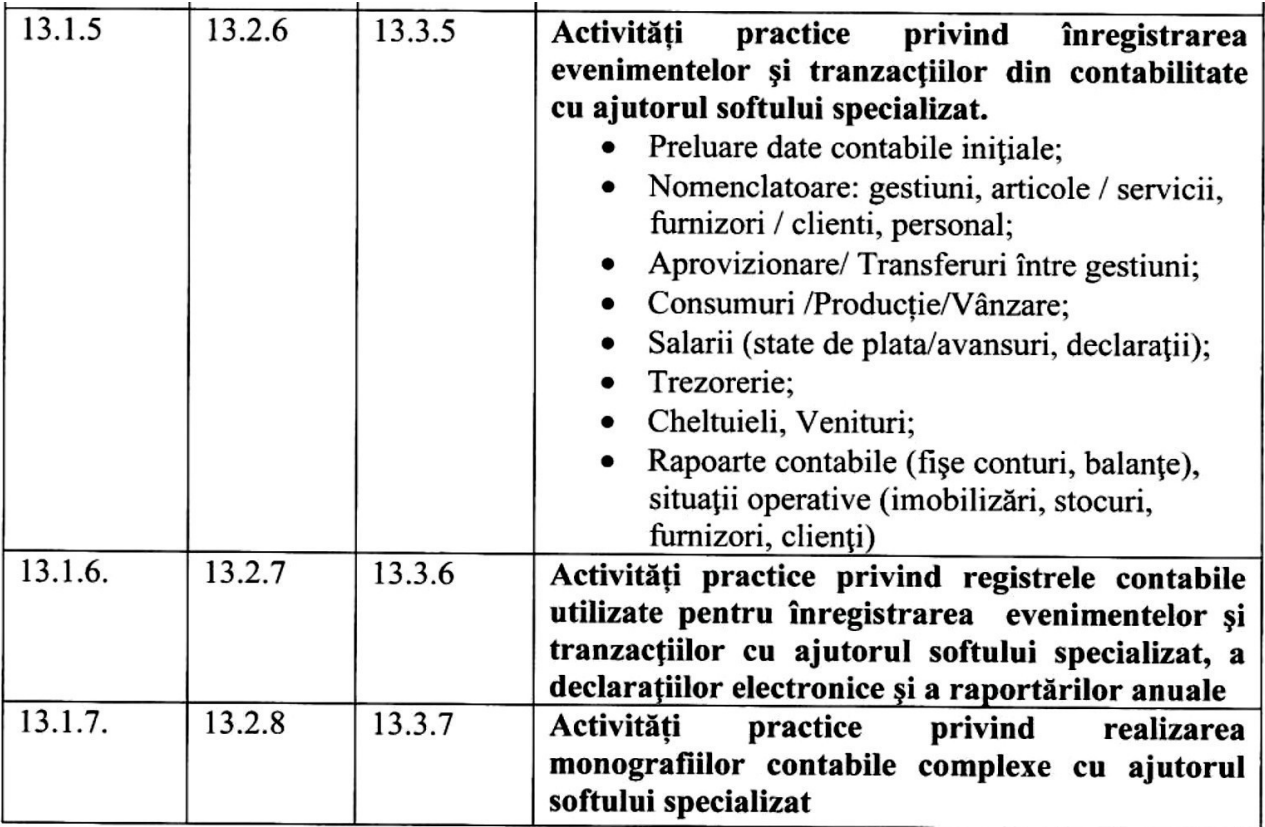

## Rezultatele învățării:

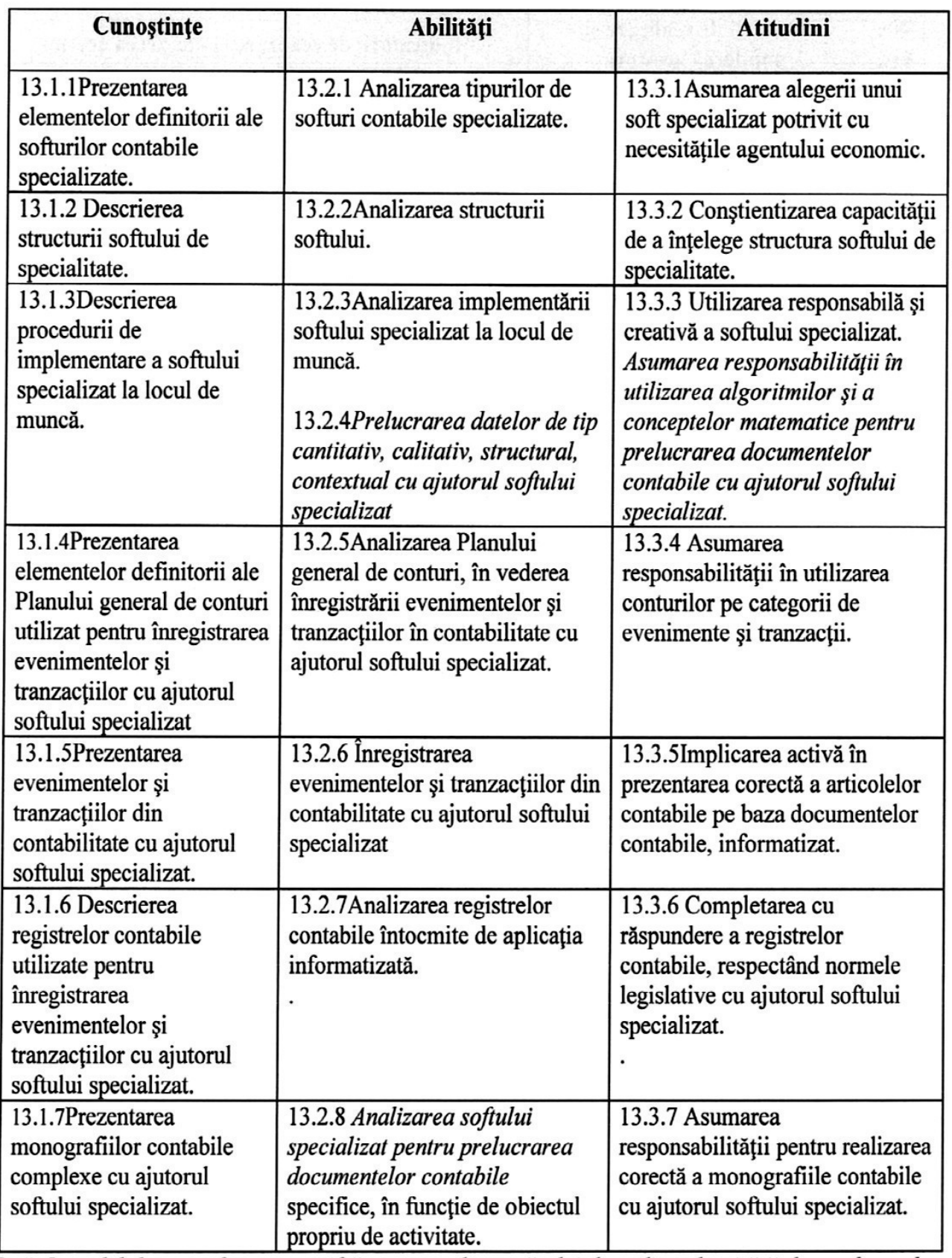

# **FISA DE DOCUMENTARE**

## **I.Aplicarea strategiilor de îmbunătăţire a activităţii la locul de muncă prin utilizarea softului specializat**

identificarea tipurilor de softuri specializate necesare locului de muncă

o pentru gestiunea mijloacelor fixe,

o pentru gestiunea stocurilor, clienţi, furnizori

calculul salariilor,

evidenţă încasări şi plăţi

pentru obţinerea registrului de casă

Evaluarea softurilor identificate - avantaje /dezavantaje, preţ, timp de operare, viteza de lucru, calitatea informaţiilor rezultate, accesibilitatea softului.

Sistemele informatice de contabilitatea sunt cele mai vechi si mai raspandite sisteme informatice din domeniul afacerilor. Ele inregistreaza si raporteaza tranzactiile in afaceri si alte evenimente economice. Sistemele informatice de contabilitatea se bazeaza pe conceptul de partida dubla vechi de sute de ani, sau pe un concept mai recent profit / pierdere. Sistemele contabile bazate pe calculator inregistreaza si raporteaza fluxul de fonduri de-a lungul istoriei unei organizatii si produce acte financiare ca balante, declaratii de venit si altele. Astfel de sisteme produc estimari ale conditiilor viitoare ca proiecte financiare, repartizarea bugetului. Performantele financiare ale unei firme se masoara dupa alte astfel de estimari contabile. In figura de mai jos sunt descrise relatiile dintre cele mai importante sisteme informatice de contabilitate computerizate atat de firmele mici cat si de cele mari.

#### **Noţiuni introductive**

#### **CALCULATOR**:

- **1.** Un **computer**, numit şi **calculator**, **calculator electronic** sau **ordinator**, este o maşină de prelucrat **date** și informații conform unei liste de instrucțiuni numită program.
- **2.** *Calculator de buzunar* = calculator de dimensiuni foarte mici, destinat publicului larg pentru efectuarea unei game de probleme matematice limitate; (impr.) minicalculator.
- **3.** Tabel care cuprinde rezultatele unor calcule, folosit pentru simplificarea operaţiilor; carte, broşură care cuprinde asemenea tabele.
- **4.** Maşină sau instalaţie cu care se efectuează automat operaţii matematice şi logice. Computerele actuale nu sunt doar mașini de prelucrat informații, ci și dispozitive care facilitează comunicarea respectivelor informații între doi sau mai mulți utilizatori, de exemplu sub formă de numere, text, imagini, sunet şi video

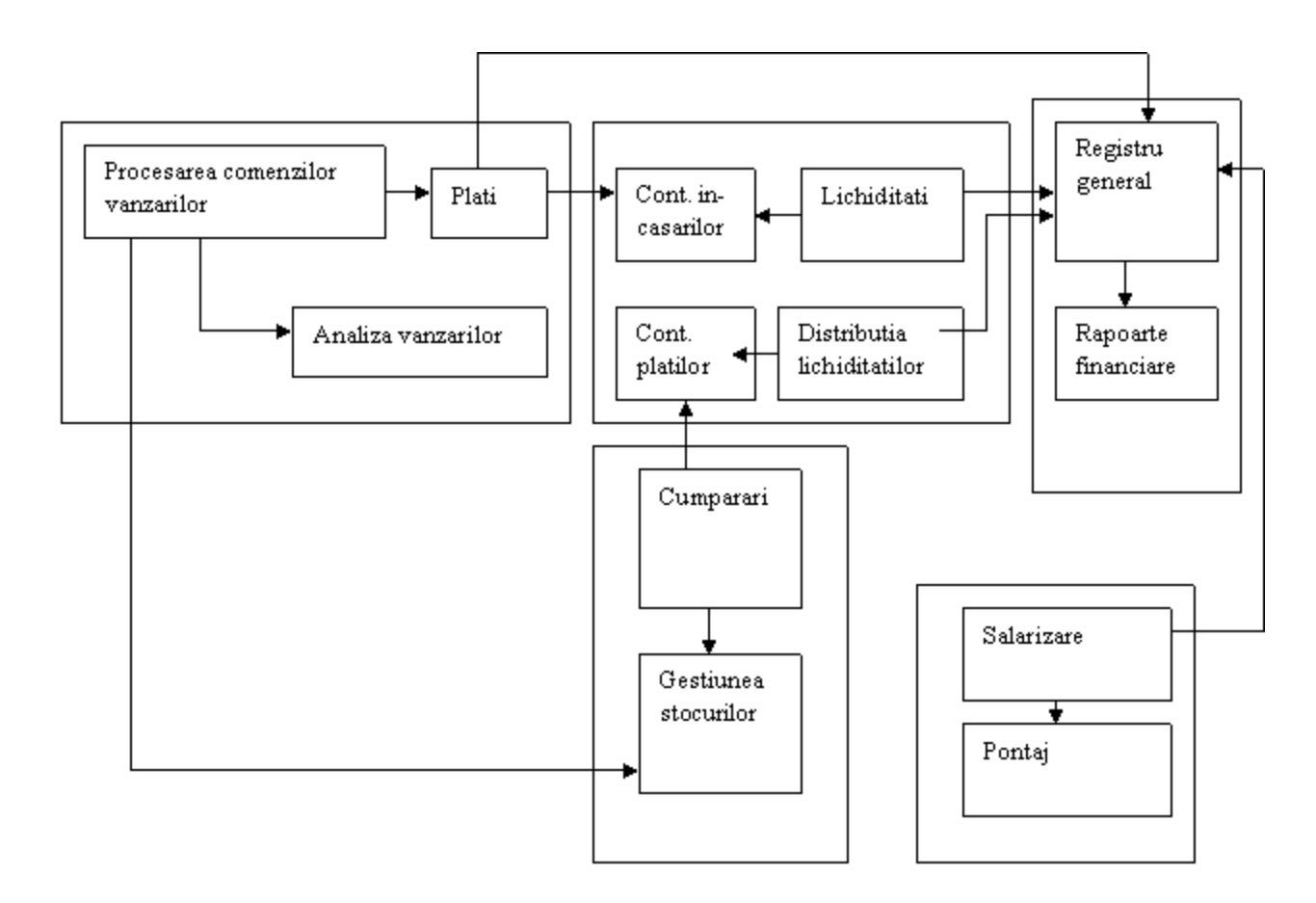

Multe dintre pachetele soft de contabilitate sunt valabile pentru aceste operatii. Sa recapitulam pe scurt cum cateva dintre aceste sisteme sprijina operatiile si managementul afacerii unei firme. In figura de mai jos sunt enumerate sase dintre cele mai importante functionalitati pe care sistemele informatice de contabilitate trebuie sa le indeplineasca.

**Procesarea comenzilor.** Procesasrea comenzilor este un important sistem de procesare a tranzactiilor, care colecteaza si prelucreaza comenzile clientilor, produce facturi si date necesare analizarii vanzarilor si gestiunii stocurilor. In multe firmese pastreaza datele clientului pana cand marfa este livrata

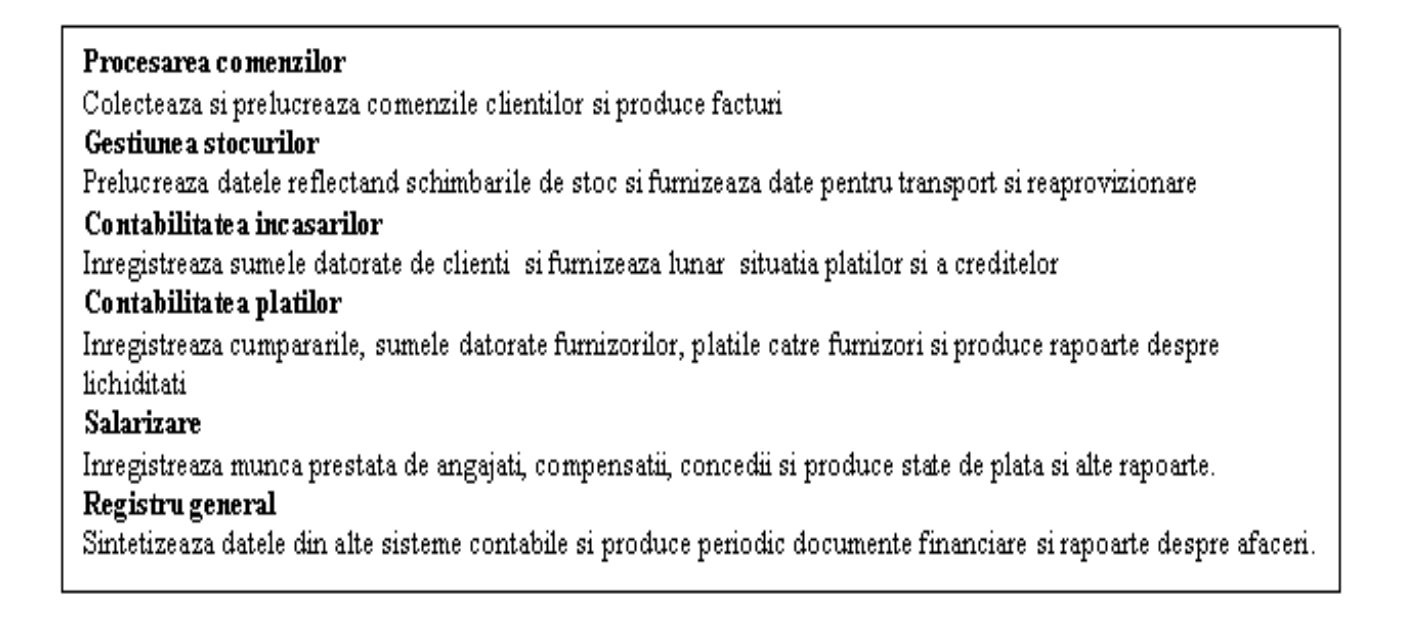

**Gestiunea stocurilor.** Sistemul de gestiune a stocurilor prelucreaza date care reflecta schimbarile cantitativeale produselor aflate pe stoc**.** Odata cu primirea comenzii de la client sistemul procesare a comenzilor o prelucreaza si transmite datele cartre acest sistem care produce avizele de insotire a marfurilor. De asemenea realizeaza schimbarile de stoc, furnizeaza date pentru reaprovizionare, si multe alte rapoarte referitoare la stocuri.

**Contabilitatea incasarilor.** Aceste sisteme pastreaza inregistrarile referitoare sumele datorate de clienti si furnizeaza lunar situatia platilor si a creditelor.Furnizeaza managerilor rapoarte care ii ajuta sa contoleze cantitatea creditelor si suma de bani datorata. Aceasta activitate ajuta la maximizarea creditelor profitabile si minimizarea debitelor neeficiente.

**Contabilitatea platilor.** Inregistreaza cumpararile, sumele datorate furnizorilor, platile catre furnizori si produce rapoarte despre lichiditati. Aceasta activitate ajuta la pastrarea unor relatii bune cu furnizorii asigurand un statut de bun platnic care poate face ca firma sa beneficieze de discounturi datorita efectuarii platilor la termen.

**Salarizare.** Inregistreaza munca prestata de angajati, compensatii, concedii si produce state de plata si alte rapoarte pentru conucere si agentii guvernamentale referitoare la castiguri, taxe si alte deduceri.

**Registru general.** Sintetizeaza datele primite de la sistemele de plati, incasari, salarizare si toate celelalte sisteme contabile. La sfarsitul fiecarei perioade contabile se inchid cartea mare a afacerii, si se produc balantele, jurnalele si alte acte contabile mult mai bune si mai ieftine decat daca ele ar fi realizate manual.

#### **II. Analizarea structurii softului**

instruirea privind utilizarea softului - consultarea ghidului de utilizare a softului identificarea structurii softului: - meniuri, ferestre, iconuri accesarea meniurilor, ferestrelor, iconurilor - direct de la tastatură sau din bara de unelte pentru a vizualiza modul de prezentare a programului.

#### **III. Implementarea softului specializat la locul de muncă**

pregătirea documentelor ce urmează a fi prelucrate - sortarea pe categorii de evenimente şi tranzacţii şi perioade de înregistrare,

introducerea datelor din documentele

- o pentru vânzări (comenzi, avize de expediţie, facturi, chitanţe fiscale, încasări client),
- o pentru cumpărări (comenzi,note de recepţie şi constatare de diferenţe, facturi, chitanţe fiscale, plăţi furnizori) fără a greşi sumele, respectând datele de identificare ale documentului

derularea programului - utilizând comenzile conform subsistemului informatic

listarea situaţiilor necesare - pe ecran sau pe hârtie

evaluarea performantelor - în funcție de calitatea informațiilor și a situațiilor finale obţinute.

# **Soft-uri utilizate în contabilitate:**

**A. SAGA C.** este o solutie care permite informatizarea activitatii contabile pentru firme mici si mijlocii, cabinete de contabilitate sau contabili independenti.

#### **Contine:**

- 1) Contabilitate financiara (fise de cont, balante, registrul jurnal, registrul inventar, bilant cu generarea fisierelor pentru raportare, calcul impozit pe profit, declaratiile 100,101,392,094), Imobilizari
- 2) Clienti / Furnizori (situatii facturi, scadentar, situatie avize de expeditie, jurnale, declaratiile 300, 301, 390, 394).
- 3) Casa (lei, valuta) / Banca (lei, valuta) / Deconturi.
- 4) Salarii (cu generarea declaratiilor în format electronic si a registrului de evidenta, plata pe card).
- 5) Productie (inclusiv pe baza de retetar si/sau comenzi).
- 6) Operatii interne cu stocuri (bonuri de consum, bonuri de predare/primire, transferuri, inventariere).

Suport pentru operatiuni in valuta (intrari, iesiri, calcul diferente de curs).

- 7) Urmarire pe centre de profit, situatii grafice.
- 8) Suport pentru legatura cu case de marcat in regim printer fiscal (Datecs, Euro, Elka, Eltrade, Optimus, Samsung, Daisy, CHD).

#### **Avantaje:**

- Actualizare rapida la modificarile legislative.
- Multi-firma, Multi-user.
- Accesare simultana a acelorasi optiuni de program, prin retea.
- Usurinta în asimilare si utilizare.
- Extrem de manevrabil.
- Rapid si robust.
- Help interactiv.
- **B.** Ciel Conta permite gestionarea corectă și completă a activității financiar-contabile, de la introducerea inregistrarilor primare pana la obtinerea raportarilor anuale. **Ciel Conta** este o solutie flexibila, fiind destinata atat societatilor comerciale mici, cat si celor mijlocii si mari.

#### Caracteristici:

- 9) **Usor de instalat si configurat:** Aplicatia este usor de instalat, dispunand de Autorun, care se lanseaza automat la introducerea cd-ului si care va ghideaza pe parcursul instalarii.
- 10) **Usor de utilizat:** Interfata intuitiva si un manual de utilizare foarte detaliat fac ca functiile aplicatiei sa fie simple si usor de accesat. Ciel Conta este livrat cu o societate "Exemplu" in care se pot efectua teste si exercitii utile pentru acomodarea userului cu aplicatia.
- 11) **Functionarea în sistem multi-societate, multi-user, multi-valuta si in retea:** Ciel Conta poate fi utilizat pe un singur calculator sau in retea si nu are limitare la numarul de societati ce pot fi create.
- 12) **Actualizare usor de realizat:** La aparitia modificarilor de program (legislative sau functionale), veti fi notificat pe e-mail iar upgradarea produsului se poate face on-line sau cu cd-ul.
- 13) **Gestiunea datelor:** Toate datele din societate sunt disponibile în orice moment pentru generarea oricarui tip de raport. Rapoartele pot fi vizualizate, tiparite sau salvate intr-unul din formatele: PDF, Excel, Text, DBF, RTF.
- 14)**Import / Export de date:** Ciel Conta permite importul datelor: din versiuni anterioare ale aplicatiei, din fisiere text, din celelalte aplicatii CIEL (Ciel Gestiune Comerciala, Ciel Salarii, Ciel Imobilizari, Ciel Registru de Casa) si exportul in excel al tuturor rapoartelor.
- 15) Aplicatia permite import de note contabile din alte aplicatii (de contabilitate sau nu), prin intermediul unui fisier standard, precum si import de plan de conturi, cu generare de solduri initiale.

**Filtrari,ordonari si grupari multiple:** In liste programul permite grupari, filtrari, ordonari si configurari diferite pentru a raspunde necesitatilor aparute in exploatare, utilizatorul putand salva modificarile.

#### **Puncte forte:**

Numar nelimitat de inregistrari in baza de date;

**Importul de plan contabil** usureaza foarte mult setarea initiala in cazul existentei unui istoric in alte aplicatii;

Pentru rapiditate si eficienta in introducerea datelor, Ciel Conta contine **modalitati de introducere** a notelor contabile specializate sau generale;

**Consolidare** date pentru mai multe puncte de lucru; Ciel Conta ofera posibilitatea salvarii de **modele** de note contabile;

Posibilitatea de revizuire a datelor introduse prin **accesul fisei de cont si apoi a notelor contabile direct din balanta** (drill-down) prin meniul contextual;

**Situatiile financiare** (bilantul, contul de profit si pierdere, Anexele 1-10 la bilant) si **declaratiile fiscale** (Decont TVA, Declaratii Bugetul de Stat, Declaratia 394, Declaratia 390 etc.) se obtin simplu si rapid cu Ciel Conta;

**Coduri de bare** pentru declaratiile fiscale;

Posibilitatea convertirii sumelor din balanta si din alte rapoarte in orice valuta prin folosirea cursului istoric sau a unui curs specificat de utilizator;

Reevaluarea periodica a conturilor cu tranzactii in valuta; Comunica in timp real cu aplicatia CIEL Gestiune Comerciala;

Permite folosirea tastaturii in orice sectiune a aplicatiei, permitand astfel introducerea extrem de rapida a datelor;

Atentionare salvare baza de date, exista posibilitatea salvarilor automate.

# *Alte softuri utilizate în contabilitate:*

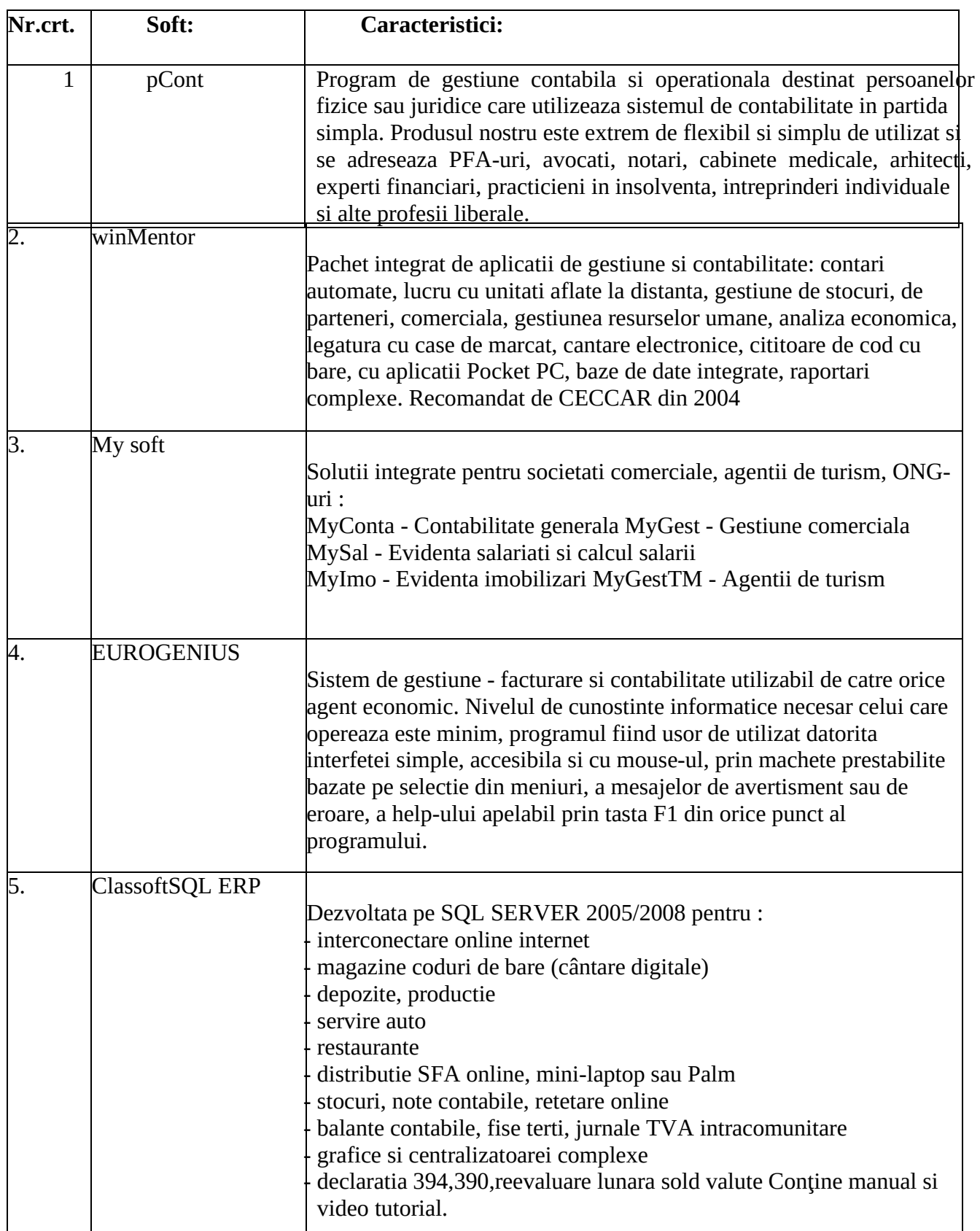

## **I. APLICATIE PRACTICA SAGA – CERINTE**

#### **Deschideti, în programul SAGA, cu data de 01.01.2019, o firma noua cu denumirea societatii comerciale la care efectuati stagiul de practica, urmata de numele si prenumele vostru.**

- a) Configurati firma cu datele reale de identificare;
- b) Preluati datele contabile initiale reale la 01.01.2019; luna de incepere a folosirii programului este ianuarie 2019;
- c) Configurati gestiunea cu denumirea Marfuri

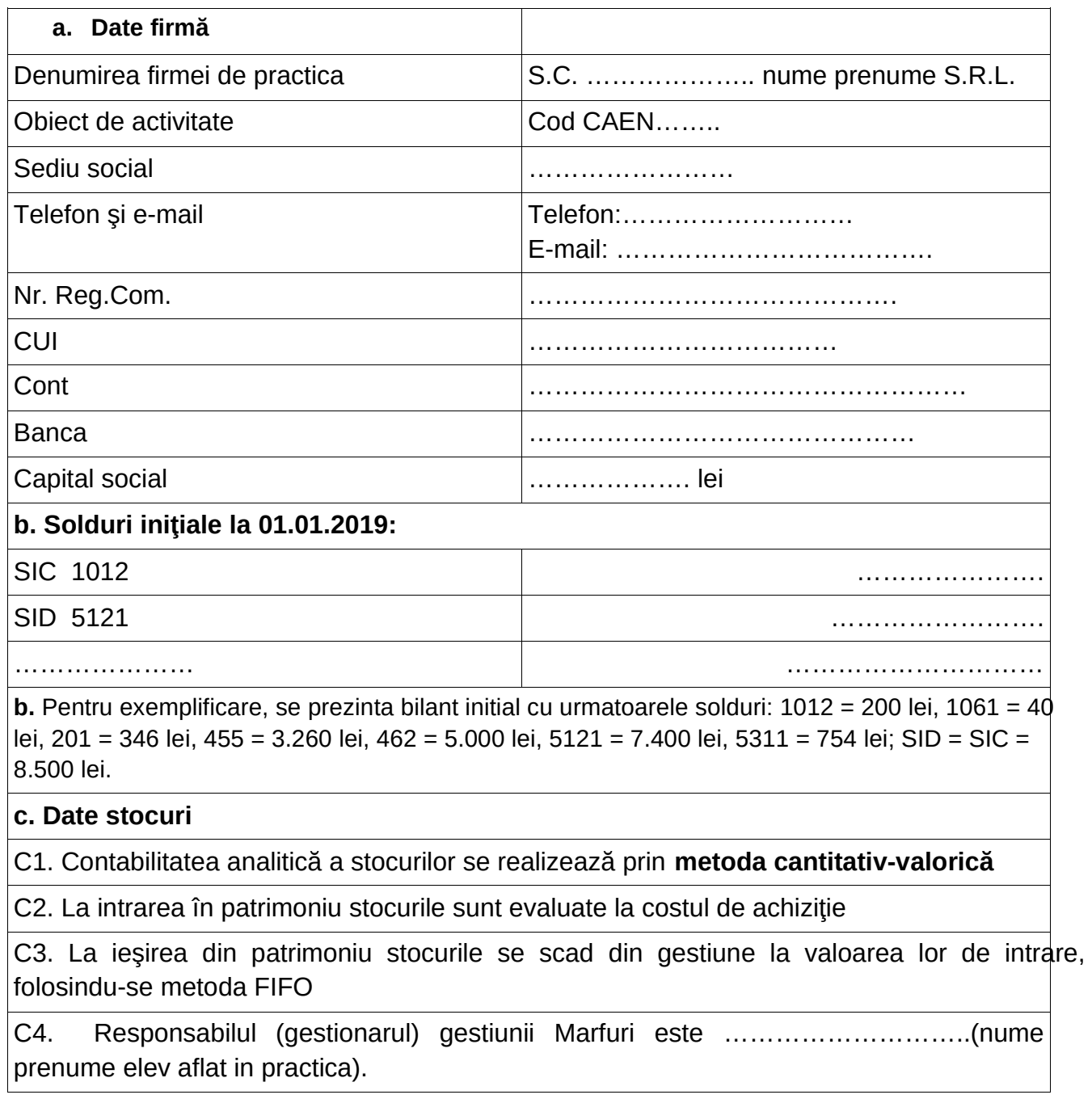

- **1.** În data de 10.01.2019 societatea comerciala se aprovizionează cu mărfuri în valoare de 5.749,50 lei, TVA 19%; efectuati urmatoarele operatii:
	- a. completati, in modelul de factura de mai jos, datele cumparatorului cu datele reale ale societatii comerciale la care efectuati stagiul de practica;
	- b. ínregistrati factura de achizitie marfuri in programul informatic SAGA;
	- c. intocmiti NIR-ul si printati-l in format pdf.

![](_page_12_Picture_166.jpeg)

- **2.** În data de 20.01.2019 se achită 5.000 lei din datoria faţă de furnizorul de mărfuri pe baza ordinului de plată nr. 1, iar in data de 22.01.2019 se achita restul sumei datorate, pe baza ordinului de plata nr. 2; efectuati urmatoarele operatii:
	- a. inregistrati ordinele de plata;
	- b. tipariti ordinele de plata in format PDF;
	- c. tipariti fisa furnizorului UNICOS SRL in format PDF care sa reflecte si platile efectuate;
	- d. tipariti Jurnalul de banca in format pdf.
- **3.** În data de 15.01.2019 societatea comerciala vinde mărfuri în valoare de 8.265,00 lei, TVA 19%; efectuati urmatoarele operatii:
	- a. completati, in modelul de factura de mai jos, datele furnizorului cu datele reale ale societatii comerciale la care efectuati stagiul de practica si rubrica Semnaturi cu numele si prenumele vostru;
	- b. ínregistrati factura de vanzare marfuri in programul informatic SAGA;
	- c. completati rubrica Semnaturi cu numele si prenumele vostru si printati factura in format pdf.

![](_page_13_Picture_185.jpeg)

- **4.** În data de 15.01.2019 clientul plateste 5.000 lei in numerar in baza chitantei nr.19; efectuati urmatoarele operatii:
	- a. inregistrati chitanta;
	- b. tipariti chitanta in format PDF;
	- c. tipariti Registrul de casa in format pdf.
- **5.** În data de 29.01.2019 societatea comerciala vinde mărfuri în valoare de 1.065,00 lei, TVA 19%; efectuati urmatoarele operatii:
	- a. completati, in modelul de factura de mai jos, datele furnizorului cu datele reale ale societatii comerciale la care efectuati stagiul de practica;
	- b. ínregistrati factura de livrare marfuri in programul informatic SAGA;
	- c. intocmiti factura de livrare, completati rubrica Semnaturi si printati-o in format pdf;
	- d. tipariti fisa clientului SC BALLERINA COUTURE SRL in format PDF care sa reflecte facturile de livrare si incasarea efectuata;
	- e. tipariti Situatia stocurilor in format pdf.

![](_page_14_Picture_178.jpeg)

- **6.** În data de 31.01.2019 se intocmeste Statul de salarii pentru luna ianuarie 2019; solicitati firmei la care efectuati stagiul de practica sa va permita, in scop didactic, sa preluati datele de identificare a salariatilor si venitul brut realizat decatre acestia in luna ianuarie a anului 2019. In situatia in care solicitarea va este respinsa, intocmiti un stat de salarii in care introduceti un singur salariat, cu datele voastre de identificare, dupa modelul prezentat mai jos; in oricare varianta, efectuati urmatoarele operatii:
	- a. introduceti datele de identificare ale salariatului/salariatilor;
	- b. intocmiti statul de salarii pentru luna ianuarie 2019
	- c. tipariti nota contabila de salarii si statul de lichidare pentru salariati permanenti in format PDF;
	- d. tipariti fluturasii de salariu pentru lichidare, in format PDF;
	- e. tipariti primele doua pagini din Declaratia unica 112 in format PDF;
	- f. verificati corelatia dintre retinerile salariale si campurile cu obligatiile fiscal din Declaratia unica 112.

![](_page_15_Picture_166.jpeg)

- **7.** Efectuati inchiderea de luna si raspundeti la urmatoarele intrebari:
	- a. Societatea are TVA de recuperat sau TVA de plata dupa inchiderea lunii si regularizarea TVA? In ce cuantum? tipariti nota contabila de inchidere TVA in format pdf; RASPUNS:………………………………………………….………………………..
	- b. Societatea a realizat profit sau pierdere in luna ianuarie 2019? In ce cuantum? tipariti nota contabila de inchidere conturi de venituri si cheltuieli in format pdf; RASPUNS:…………………………………………………………….…………………..
- **8.** Tipariti in format pdf si atasati la Caietul de practica si urmatoarele documente contabile aferente lunii ianuarie 2019:
	- a. Balanta de verificare
	- b. Registru Jurnal
	- c. Cartea Mare/Fisa conturilor pentru conturile: 121, 401, 411, 421.

# **II. APLICATIE PRACTICA SAGA – INDRUMAR**

### **Configurare societate comerciala in SAGA:**

deschideti aplicatia informatica inainte de a da click pe Accept scrieti data de 01.01.2019 adaugati firma din meniul Administrare, submeniul Configurare societati prin actionarea butonului Adaug denumiti societatea S.C. PRACTICA Nume Prenume S.R.L.; completati cu numele si prenumele vostru completati codul fiscal 13780021 si Nr. Registrul Comertului cu J40/2906/2001; salvati; completati codul CAEN 4641 si Capitalul social 200 lei completati sediul social cu Loc. Bucuresti, Judet Bucuresti, Sector 1, Str. B-dul Dacia, Nr. 1 actionati butonul Preluare date contabile introduceti soldurile initiale ale conturilor, in coloanele Debit initial an sau Credit initial an, dupa functia conturilor; salvati dupa fiecare cont introdus; pentru rapiditate utilizati dati click pe binoclu si scrieti in rubrica text simbolul contului cautat; dupa ce ati introdus toate soldurile initiale verificati ca totalurile primelor doua coloane sa fie egale cu suma actionati butoanele Validez si Iesire; apoi, inca o data butonul Iesire; felicitari, tocmai ati terminat de creat si configurat societatea!

#### **Operatia 1 este o aprovizionare cu marfuri:**

din meniul Fisiere actionati submeniul Gestiuni

vom crea gestiunea denumita Marfuri, Tip gestiune cantitativ-valoric, Gestionar numele si prenumele vostru; salvati si iesiti in meniul principal;

din mediul Operatii actionati submeniul Intrari

adaugati numarul si data facturii de intrare in ecranul superior

adaugati furnizorul cu toate datele existente in factura; salvati;

adaugati continutul facturii in ecranul inferior; selectati Tip Marfuri, Gestiune MARFURI, introduceti denumirea articolului, creati si adaugati articolul, introduceti unitatea de masura (UM); salvati si iesiti; introduceti Cantitatea si Pretul unitar si salvati

reluati ultimele doua operatii pentru fiecare articol achizitionat verificati si apoi actionati butonul Validez

salvati pentru tiparire, raspunzand la cerinta 1.c); inchideti ecranul de tiparire; felicitari, tocmai ati obtinut primul rezultat!

## **Operatia 2 este despre plata datoriei la furnizor:**

actionati butonul Plata si introduceti pe rand datele celor doua plati din aplicatie; atentie la contul din care se face plata!

pentru a raspunde la cerinta 2.b) iesiti si mergeti in meniul Operatii submeniul Jurnal de banca

pozitionati-va in ecranul de sus pe prima plata si actionati butonul cu imprimanta pentru a salva pentru tiparire primul OP; efectuati aceleasi operatii si pentru al doilea OP; felicitari, tocmai ati raspuns la cerinta 2.b) !!

actionati butonul cu imprimanta pentru a salva pentru tiparire Jurnalul de banca; in ecranul de tiparire bifati butonul Inregistrarile din perioada pentru a lista jurnalul cu ambele plati, salvati si iesiti; felicitari, tocmai ati raspuns la cerinta 2.d) !!

pentru a raspunde la cerinta 2.c) actionati meniul Situatii - Listari submeniul Situatie furnizori, butonul Tiparire facturi + plati; salvati si iesiti; felicitari, tocmai ati raspuns la cerinta 2.c) si ati realizat inca 4 puncte!!

## **Operatia 3 este o livrare de marfuri:**

din mediul Operatii actionati submeniul Iesiri

adaugati numarul si data facturii de iesire in ecranul superior

adaugati clientul cu toate datele existente in factura; salvati;

adaugati continutul facturii in ecranul inferior; selectati Tip Marfuri, Gestiune MARFURI, alegeti denumirea articolului, introduceti Cantitatea si Pretul unitar; salvati si iesiti;

reluati ultimele doua operatii pentru fiecare articol livrat

verificati si apoi actionati butonul Validez

salvati pentru tiparire, bifati rubrica Emis de si introduceti numele si prenumele vostru, printati si inchideti ecranul de tiparire; felicitari, tocmai ati raspuns la cerinta 3.c)!

### **Operatia 4 este despre incasarea partiala a creantei:**

actionati butonul Incasare si completati

pentru a raspunde la cerinta 4.b) iesiti si mergeti in meniul Operatii submeniul Registru de casa

actionati butonul cu imprimanta pentru a salva chitanta pentru tiparire; in rubrica Completati cu prima semnatura introduceti numele si prenumele vostru; felicitari, tocmai ati raspuns la cerinta 4.b) !! actionati butonul de print Registru pentru a salva pentru tiparire Registrul de casa; in rubrica Completati cu prima semnatura introduceti numele si prenumele vostru, salvati in pdf si iesiti; felicitari, tocmai ati raspuns la cerinta 4.c) si ati realizat inca 2 puncte!!

## **Operatia 5 este o livrare de marfuri:**

efectuati aceiasi pasi ca la operatia 3, dar cu datele din a doua factura de livrare marfuri

printati factura de livrare si inchideti ecranul de tiparire; felicitari, tocmai ati raspuns la cerinta 5.c)!

pentru a raspunde la cerinta 5.d) actionati meniul Situatii - Listari submeniul Situatie clienti, butonul Tiparire facturi + incasari; salvati si iesiti; felicitari, tocmai ati raspuns la cerinta 5.d) !

pentru a raspunde la cerinta 5.e) actionati meniul Situatii - Listari submeniul Situatie stocuri, butonul Tiparire; salvati si iesiti; felicitari, tocmai ati realizat inca 3 puncte!!

## **Operatia 6 este cu si despre statul de salarii:**

actionati din meniul Fisiere, submeniul Salariati

adaugati salariatul/salariatii cu toate datele solicitate de programul informatic; salvati si iesiti;

actionati din meniul Operatii, submeniul State de salarii

adaugati statul pentru luna ianuarie in ecranul de sus si salvati

validati si tipariti in format pdf documentele solicitate la punctele c) si d); inainte de a actiona butonul accept, completati rubrica cu prima semnatura, cu numele si prenumele vostru;

actionati butonul Declaratie unica 112 si, inainte de a genera PDF-ul, completati datele voastre ca reprezentant

apasati butonul ok pentru a incarca automat declaratia si apoi permiteti actiunea prin actionarea butonului Allow (si nu Block)

observati in declaratie linia galbena de sus si actionati butonul Options si a doua varianta Trust this document always

salvati pentru printare; este necesar sa printati numai paginile 1 si 2; felicitari, ati raspuns cerintelor pentru operatia 6 si ati realizat inca 4 puncte!!

# **Operatia 7 solicita sa efectuati inchiderea lunii ianuarie 2019:**

actionati din meniul Operatii, submeniul Inchidere luna validati operatiile de inchidere de sus in jos

tipariti nota contabila de inchidere TVA in format pdf prin actionarea butonului N.C. din dreptul operatiei respective de inchidere; inainte de a accepta, completati prima semnatura cu numele si prenumele vostru; analizati nota contabila de inchidere de TVA si raspundeti la solicitarea 7.a)

tipariti nota contabila de inchidere conturi de venituri si cheltuieli in format pdf prin sactionarea butonului N.C. din dreptul operatiei respective de inchidere;

analizati nota contabila de inchidere de venituri si cheltuieli si raspundeti la solicitarea 7.b)

abia acum actionati butonul Validare inchidere luna

## **Operatia 8 solicita sa efectuati printarile finale ale lunii ianuarie 2019:**

actionati meniul Situatii - listari

pentru solicitarea 8.a) – submeniul Balante, butonul Tiparire, completati rubrica cu prima semnatura, cu numele si prenumele vostru si tipariti in pdf

pentru solicitarea 8.b) – submeniul Registru jurnal, butonul Tiparire pentru solicitarea 8.c) – submeniul Fise conturi, butonul Tiparire pentru fiecare din conturile solicitate

pentru identificarea rapida a conturilor introduceti simbolul contului pe linia Standard

## **Felicitari !!! Ati incheiat activitatea de practica si urmeaza sa va autoevaluati munca prin compararea rezultatelor obtinute de voi cu rezultatele asteptate!!**

Printati rezultatele activitatii si atasatile la Caietul de practica, in ordinea solicitarilor; predati Caietul complet catre cadrul didactic!

## **Vacanta placuta !!**

### **III. APLICATIE PRACTICA SAGA – REZULTATE**

- **a. NIR achizitie 10.01.2019 (cerinta 1, c)**
- **b. Ordinul de plată nr. 1 din 20.01.2019 (cerinta 2, b)**
- **c. Ordinul de plată nr. 2 din 22.01.2019 (cerinta 2, b)**
- **d. Fisa furnizorului UNICOS SRL (cerinta 2, c)**
- **e. Jurnalul de banca (cerinta 2, d)**
- **f. Factura livrare 15.01.2019 (cerinta 3, c)**
- **g. Chitanta incasare 15.01.2019 (cerinta 4, b)**
- **h. Registrul de casa (cerinta 4, c)**
- **i. Factura livrare 29.01.2019 (cerinta 5, c)**
- **j. Fisa clientului BALLERINA COUTURE SRL (cerinta 5, d)**
- **k. Situatia stocurilor (cerinta 5, e)**
- **l. Nota contabila de salarii (cerinta 6, c)**
- **m. Stat de lichidare (cerinta 6, c)**
- **n. Fluturas de salariu pentru lichidare (cerinta 6, d)**
- **o. Declaratia unica 112 (cerinta 6, e)**
- **p. Nota contabila de inchidere TVA (cerinta 7, a)**
- **q. Nota contabila de inchidere conturi de venituri si cheltuieli (cerinta 7, b)**
- **r. Balanta de verificare (cerinta 8, a)**
- **s. Registrul jurnal (cerinta 8, b)**
- **t. Fisa conturilor: 121, 401, 411, 421 (cerinta 8, c)**

## **IV. AUTOEVALUARE**

- **a. fiecare rezultat corect de la a) pana la j), se puncteaza cu 1 pct**
- **b. fiecare rezultat existent dar incorect de la a) pana la j), se puncteaza cu 0.5 pct** 
	- **i. total 10 puncte = nota 10 pentru semestrul I**
	- **ii. NOTA autoevaluare semestrul I = ..............................**
	- **iii. NOTA cadrul didactic evaluator sem. I = ................................**
- **c. fiecare rezultat corect de la k) pana la t), se puncteaza cu 1 pct**
- **d. fiecare rezultat existent dar incorect de la k) pana la t), se puncteaza cu 0.5 pct** 
	- **i. total 10 puncte = nota 10 pentru semestrul II**
	- **ii. NOTA autoevaluare semestrul II = ..............................**
	- **iii. NOTA cadrul didactic evaluator sem. II = ................................**

### **Nota de receptie si constatare de diferente \_\_\_\_\_\_\_\_\_\_\_\_\_\_\_\_\_\_\_\_\_\_\_\_\_\_\_\_\_\_\_\_\_\_\_\_**

![](_page_21_Picture_124.jpeg)

![](_page_22_Picture_261.jpeg)

![](_page_22_Picture_262.jpeg)

![](_page_23_Picture_263.jpeg)

![](_page_23_Picture_264.jpeg)

# **SITUATIE FURNIZORI - FACTURI + PLATI \_\_\_\_\_\_\_\_\_\_\_\_\_\_\_\_\_\_\_\_\_\_\_\_\_\_\_\_\_\_\_\_\_\_\_**

01.01.2019 31.01.2019 **--**

#### **FurnizorUNICOS SRL (00001) CUI 7748131**

![](_page_24_Picture_88.jpeg)

# **Jurnal de banca \_\_\_\_\_\_\_\_\_\_\_\_\_\_**

![](_page_25_Picture_120.jpeg)

![](_page_25_Picture_121.jpeg)

#### **FACTURA**

**Numar 14**

![](_page_26_Picture_171.jpeg)

Casier,

![](_page_27_Picture_163.jpeg)

## **Registru de casa \_\_\_\_\_\_\_\_\_\_\_\_\_\_**

![](_page_28_Picture_69.jpeg)

#### **FACTURA**

**Numar 15**

![](_page_29_Picture_171.jpeg)

Casier,

# **SITUATIE CLIENTI - FACTURI + INCASARI \_\_\_\_\_\_\_\_\_\_\_\_\_\_\_\_\_\_\_\_\_\_\_\_\_\_\_\_\_\_\_\_\_\_\_\_**

01.01.2019 31.01.2019 **--**

#### **Client BALLERINA COUTURE SRL (00001) CUI 32972970**

![](_page_30_Picture_93.jpeg)

## **SITUATIA STOCURILOR \_\_\_\_\_\_\_\_\_\_\_\_\_\_\_\_\_\_\_\_\_**

01.01.2019 31.01.2019 **--**

![](_page_31_Picture_83.jpeg)

**Total general:** 0.00

Pagina 1/1 SAGA C

### **Nota contabila \_\_\_\_\_\_\_\_\_\_\_\_**

#### **Data: 31.01.2019**

![](_page_32_Picture_104.jpeg)

**Total: 5 750.00**

Intocmit...Nume prenume elev practicant.....

## **STAT DE PLATA - SALARIATI PERMANENTI \_\_\_\_\_\_\_\_\_\_\_\_\_\_\_\_\_\_\_\_\_\_\_\_\_\_\_\_\_\_\_\_\_\_\_\_\_\_\_**

#### **Ianuarie 2019**

![](_page_33_Picture_254.jpeg)

#### **Contributii societate**

CAM (4000  $*$  2.25/100) = 90

#### Conducatorul unitatii nume prenume elev ......

#### Conducatorul compartimentului financiar contab

**Întocmit ..........................................**

Pagina 1/1 SAGA C

![](_page_34_Picture_158.jpeg)

# **Nota contabila \_\_\_\_\_\_\_\_\_\_\_\_**

![](_page_35_Picture_72.jpeg)

![](_page_35_Picture_73.jpeg)

**Total: 1 772.70**

Intocmit...Nume prenume elev practicant.....

#### **Data: 31.01.2019 Nota contabila \_\_\_\_\_\_\_\_\_\_\_\_**

![](_page_36_Picture_99.jpeg)

**Total: 19 169.50**

Intocmit...Nume prenume elev practicant.....

# **Balanta de verificare**

01.01.2019 31.01.2019 **--**

![](_page_37_Picture_213.jpeg)

Pagina 1/2 SAGA C

# **Balanta de verificare**

01.01.2019 31.01.2019 **--**

![](_page_38_Picture_69.jpeg)

Întocmit, Conducatorul compartimentului financiar-contabil,

Nume prenume elev practicant

Pagina 2/2 SAGA C

#### **REGISTRU JURNAL \_\_\_\_\_\_\_\_\_\_\_\_\_\_\_\_\_**

![](_page_39_Picture_412.jpeg)

Intocmit...Nume prenume elev practicant.....

![](_page_40_Picture_111.jpeg)

![](_page_41_Picture_111.jpeg)

![](_page_42_Picture_122.jpeg)

01.01.2019 -- 31.01.2019

#### **Fisa contului 421 PERSONAL - SALARII DATORATE** - Lei -

![](_page_43_Picture_113.jpeg)